# **brother**

## MFC-5460CN

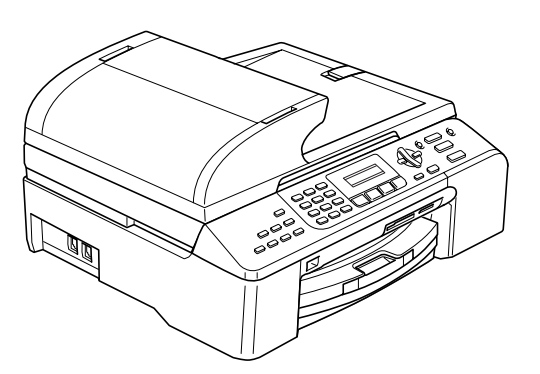

Zanim będzie można używać urządzenia, należy je skonfigurować i zainstalować oprogramowanie. W celu przeprowadzenia prawidłowej konfiguracji urządzenia i instalacji, należy zapoznać się z "Podręcznikiem szybkiej obsługi".

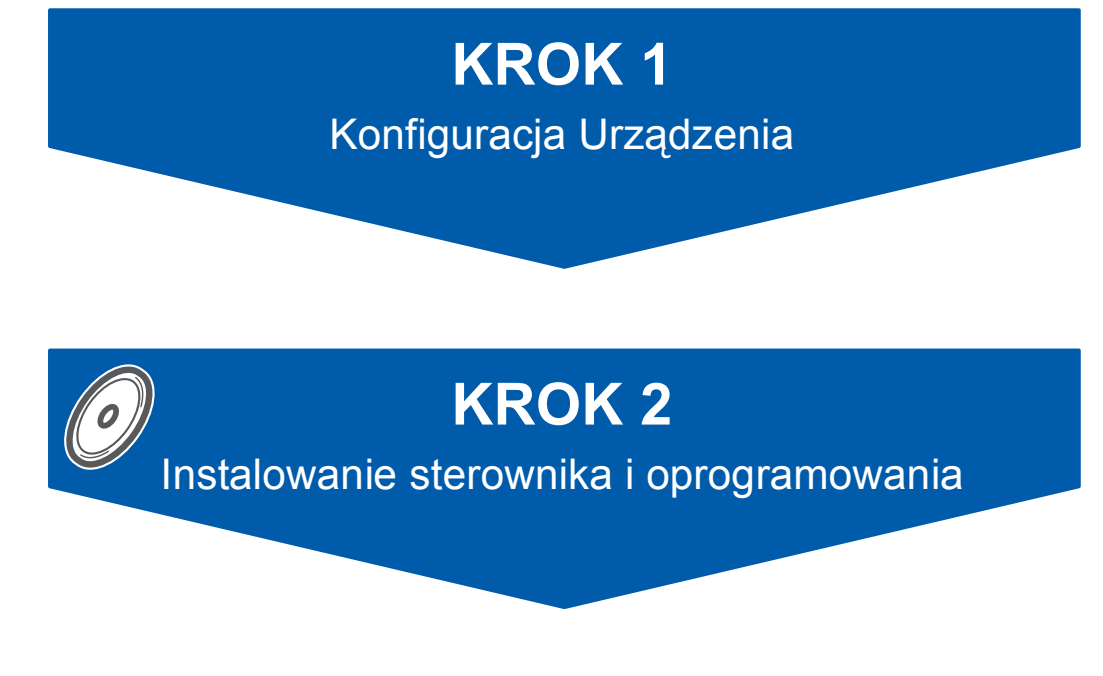

## **Instalacja zakończona!**

Przechowuj niniejszy "Podręcznik szybkiej obsługi", "Podręcznik użytkownika" i załączony CD-ROM w dogodnym miejscu, w celu szybkiego i łatwego korzystania w każdym czasie.

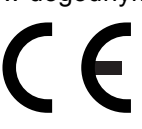

<span id="page-1-0"></span>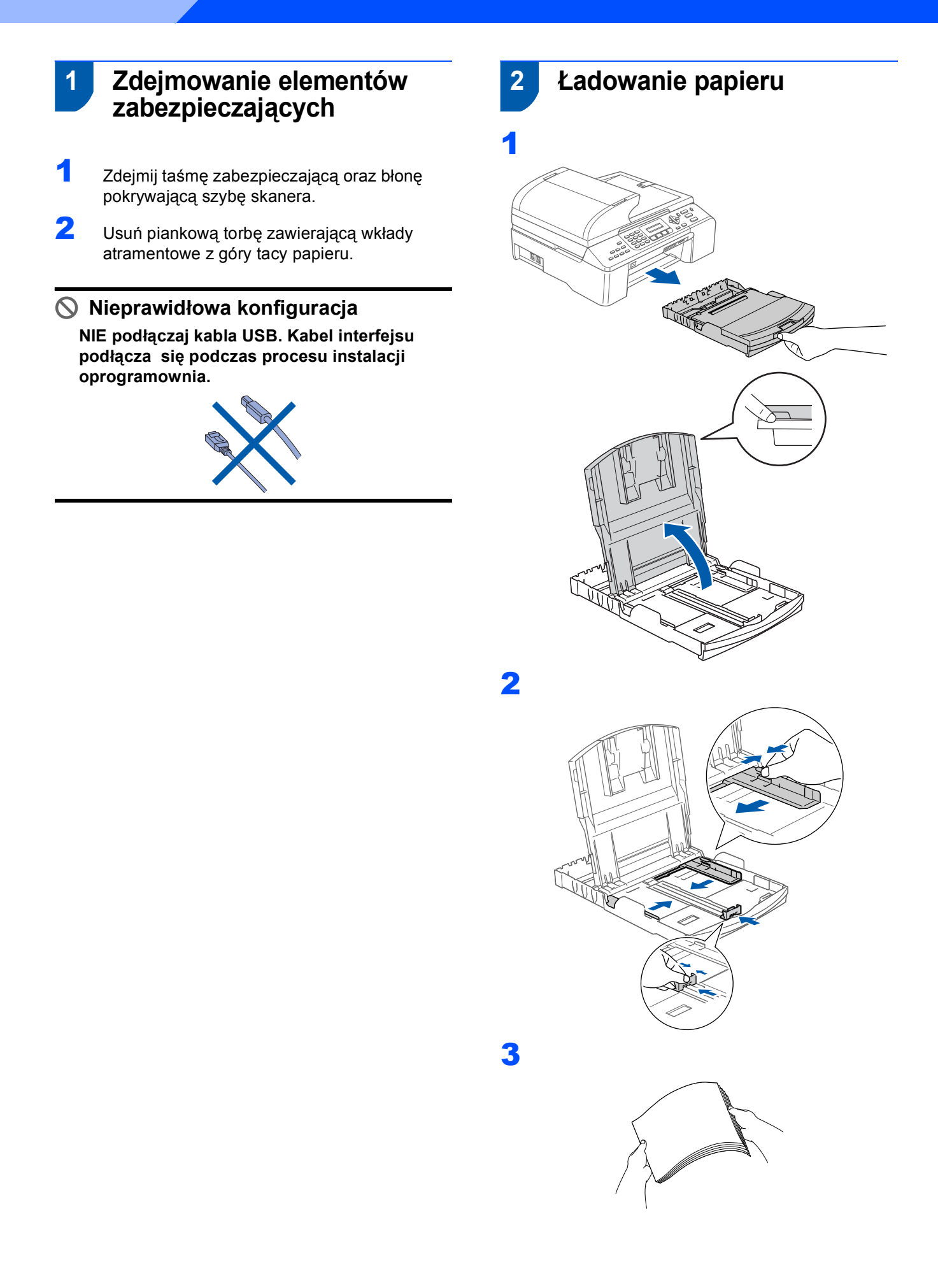

4 Upewnij się, że papier leży płasko na tacy.

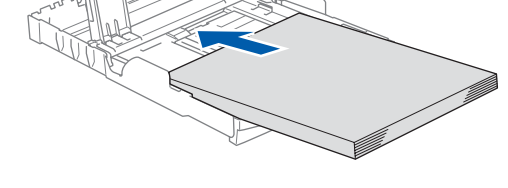

5 Wyreguluj boczne prowadnice papieru, aby dopasować do rozmiaru papieru.

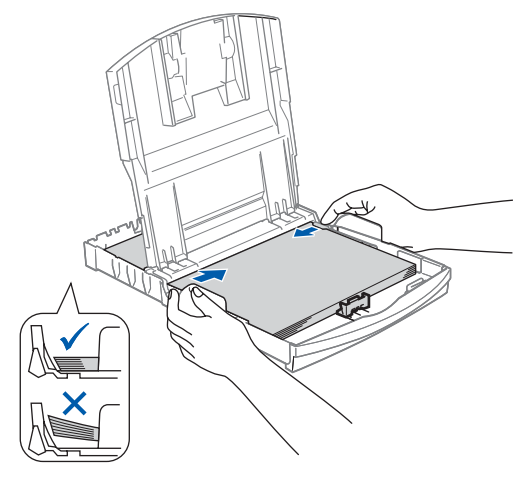

7 Powoli wsuń tacę papieru do urządzenia.

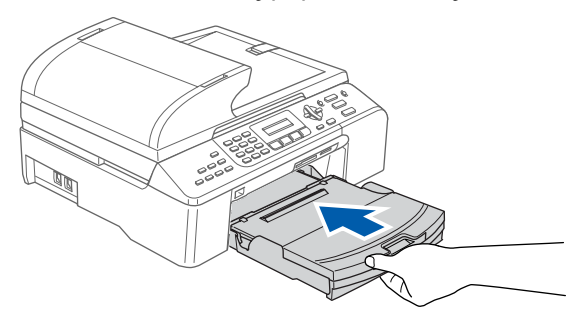

8 Przytrzymując tacę papieru, pociągnij podporę  $($   $)$  dopóki nie kliknie, a następnie odegnij klapkę podpory papieru  $(2)$ ).

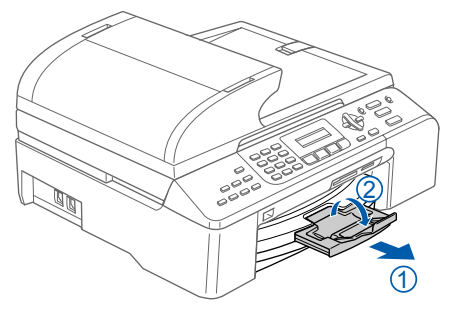

#### **Informacja**

*Uważaj, by nie wsuwać papieru zbyt daleko, gdyż może on unieść się na tylnej części tacy i powodować problemy z podawaniem papieru.*

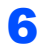

**KROK 1**

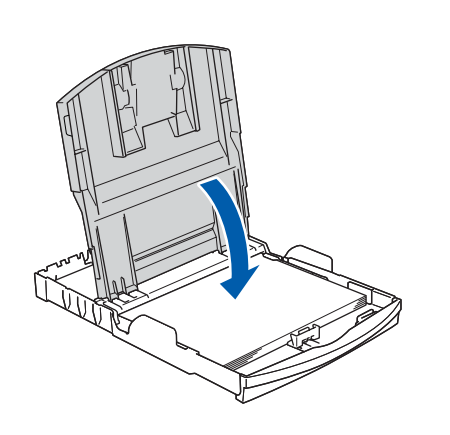

#### **3 Podłączanie linii telefonicznej**

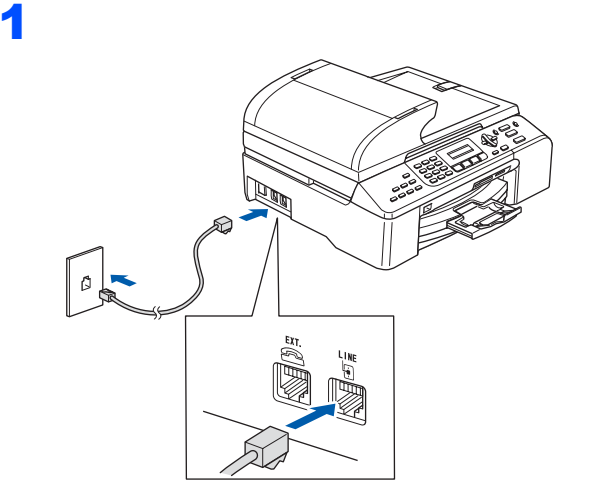

#### **OSTRZEŻENIE**

- Urządzenie musi być wyposażone we wtyczkę z uziemieniem.
- Ponieważ urządzenie jest uziemiane przez wyjście zasilania, możesz zabezpieczyć się przed potencjalnie groźnymi stanami elektrycznymi w sieci telefonicznej podłączając przewód linii telefonicznej do urządzenia, gdy kabel zasilania jest podłączony do urządzenia. Podobnie możesz się zabezpieczyć, gdy chcesz przenieść urządzenie, poprzez odłączenie najpierw przewodu linii telefonicznej, a następnie przewodu zasilającego.

#### **4 Podłączanie przewodu zasilającego**

Podłącz przewód zasilający.

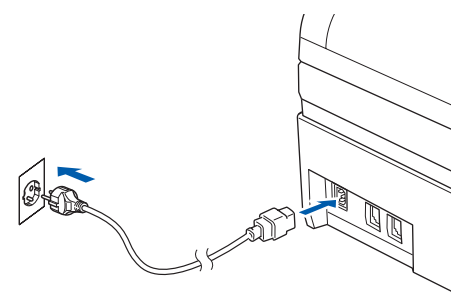

 **5 Instalowanie wkładów atramentowych**

#### **OSTRZEŻENIE** A

Jeżeli atrament dostanie się do twoich oczu, natychmiast przemyj oczy wodą, a jeśli wystąpi podrażnienie, udaj się do lekarza.

Upewnij się, że zasilanie jest włączone. Wyświetlacz LCD pokaże:

No Cartridge Open ink cartridge…

(BRAK TUSZU) (OTWÓRZ POKRYWE I…)

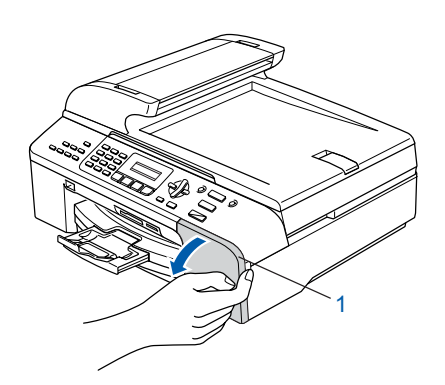

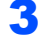

2

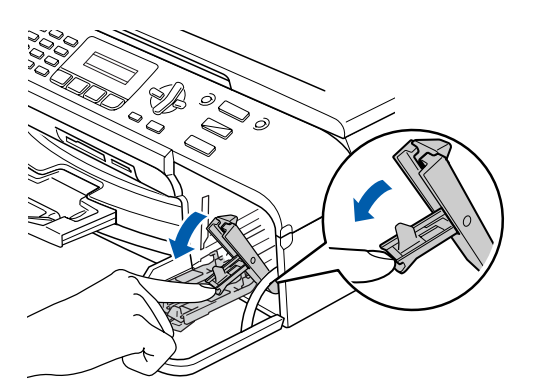

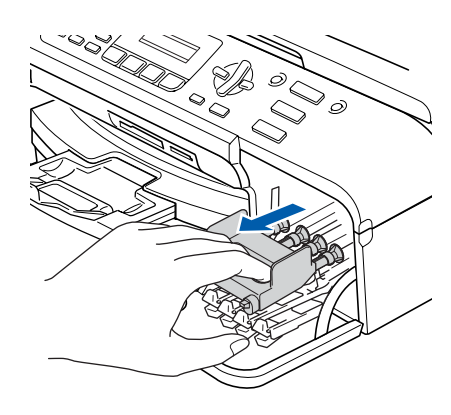

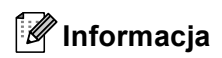

4

**KROK 1**

*Nie wyrzucaj żółtych elementów zabezpieczających. Będą potrzebne podczas transportu urządzenia.*

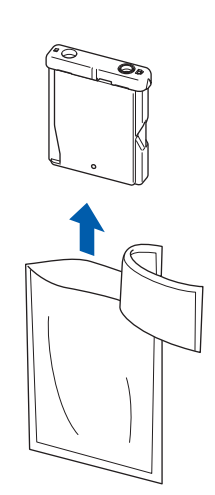

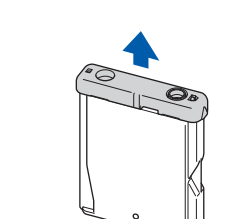

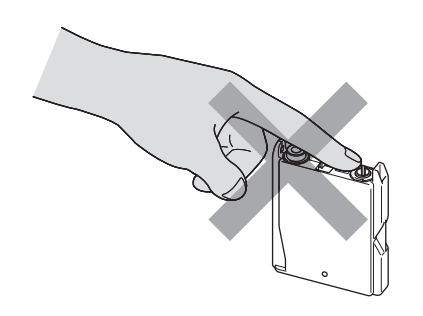

6

7

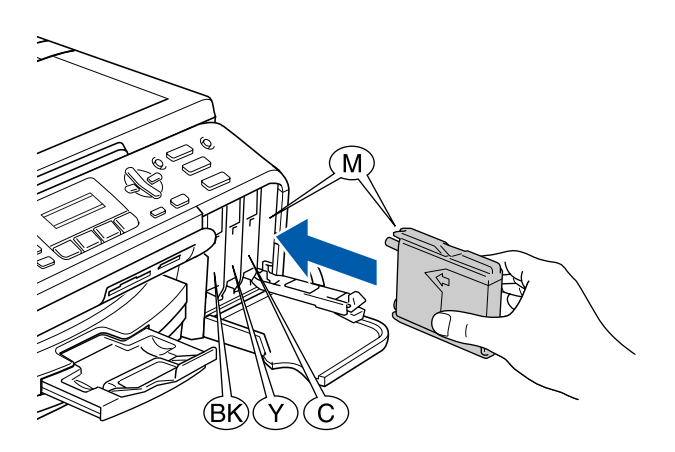

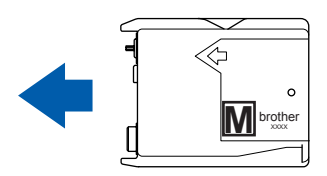

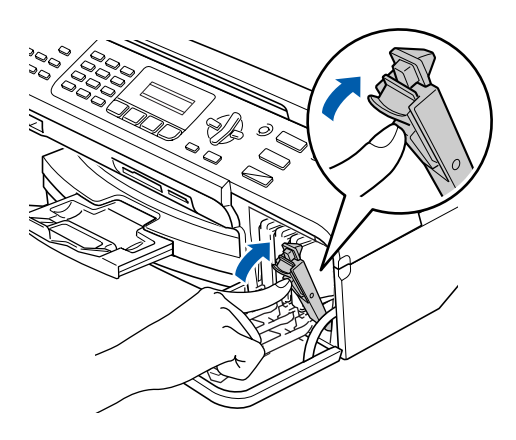

Wyświetlacz LCD pokaże:

Preparing System Approx 4 Minutes

(PRZYGOTOWANIE) (OKOŁO 4 MINUTY)

Cleaning Please Wait

(CZYSZCZENIE) (PROSZĘ CZEKAĆ)

5

#### **6 Sprawdzenie jakości drukowania**

1

Set Paper and Press Start

(USTAW PAPIER I) (WCIŚNIJ START)

2 Upewnij się, że na tacy papieru znajduje si<sup>ę</sup> papier.

Naciśnij **Colour Start (Start Kolor)**.

<span id="page-5-1"></span>**3** Sprawdź jakość czterech bloków koloru na kartce.

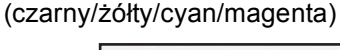

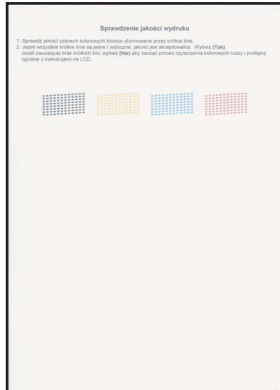

4

Is Quality OK? 1.Yes 2.No

(JAKOŚĆ OK?) (1.TAK 2.NIE)

- 5 Wykonaj jedną z następujących czynności: ■ Jeżeli wszystkie linie są wyraźne i dobrze widoczne, naciśnij **1** (Yes) (TAK) na klawiaturze, aby zakończyć sprawdzanie jakości.
	- Jeżeli brakuje krótkich linii, naciśnij 2 (No) (NIE) na klawiaturze i przejdź [do kroku](#page-5-0) 6.

OK Niska jakość

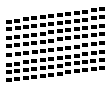

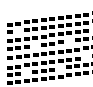

<span id="page-5-0"></span>6 Wyświetlacz LCD zapyta, czy jakość drukowania dla czarnego i koloru jest OK. Naciśnij **1** (Yes) (TAK) lub **2** (No) (NIE) na klawiaturze.

> Black OK? 1.Yes 2.No

(CZARNY OK?) (1.TAK 2.NIE)

Color OK? 1.Yes 2.No

(KOLOR OK?) (1.TAK 2.NIE)

Po naciśnięciu **1** (Yes) (TAK) lub **2** (No) (NIE) zarówno dla czarnego jak i koloru, wyświetlacz LCD pokaże:

```
Start Cleaning?
1.Yes 2.No
```
(START CZYSZCZ.?) (1.TAK 2.NIE)

- 7 Naciśnij **1** (Yes) (TAK), urządzenie rozpocznie czyszczenie kolorów.
- 8 Po zakończeniu czyszczenia naciśnij **Colour Start (Start Kolor)**. Urządzenie rozpoczyna ponowne drukowanie arkusza sprawdzania jakości drukowania i powraca do [kroku](#page-5-1) 3.

#### **7 Wybieranie używanego języka**

Możesz zmienić język wyświetlacza LCD na czeski, węgierski, polski lub angielski.

- 1 Naciśnij **Menu**.
- 2 Naciśnij **0**.
- 3 Naciśnij **0**.
- $\blacktriangle$  Naciśnij  $\blacktriangle$  lub  $\blacktriangledown$  w celu wybrania używanego języka i naciśnij **OK**.
- 5 Naciśnij **Stop/Exit (Stop/Zakończ)**.

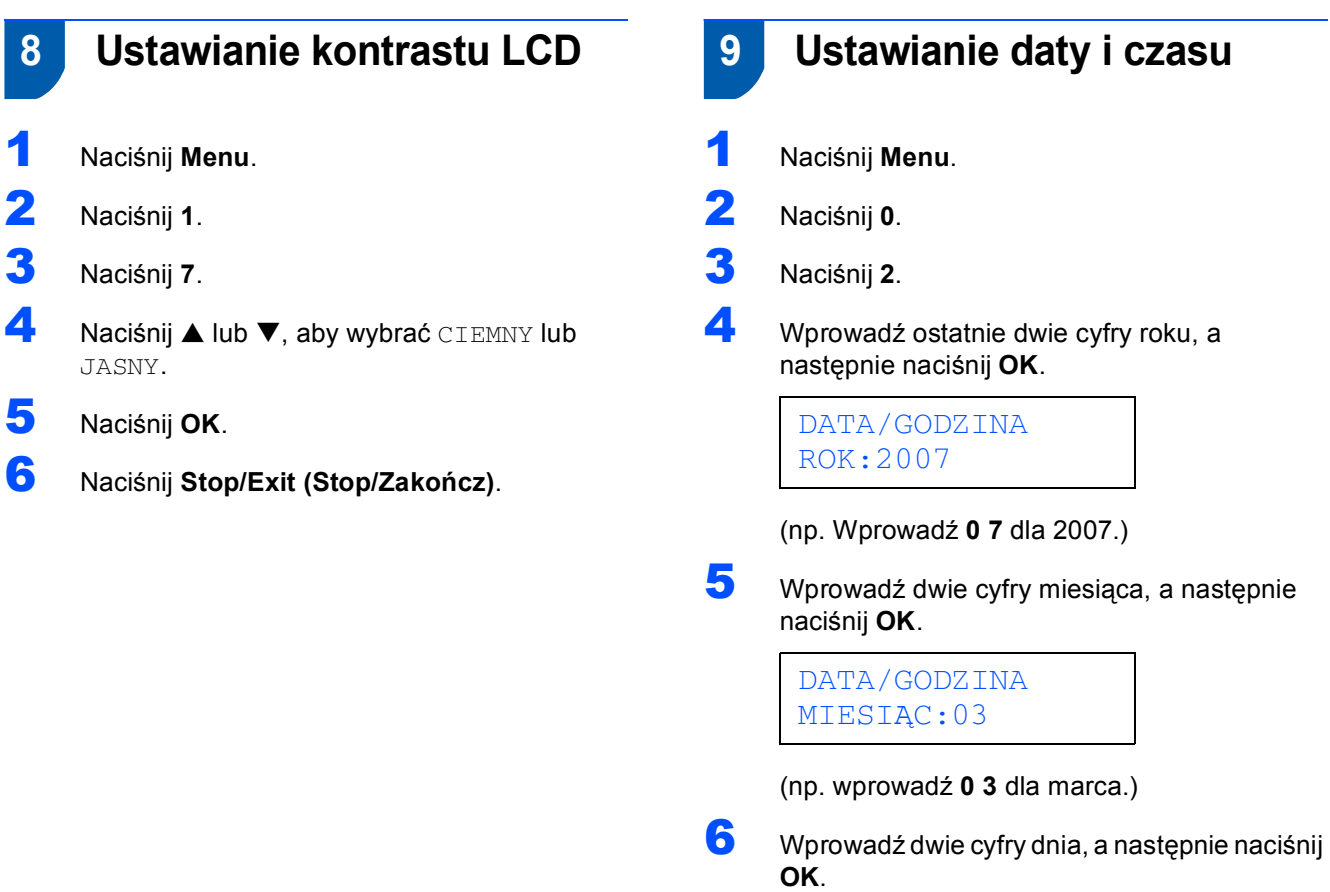

DATA/GODZINA DZIEŃ:01

(np. wprowadź **0 1** dla pierwszego dnia miesiąca.)

7 Wprowadź czas w 24-godzinnym formacie, a następnie naciśnij **OK**.

> DATA/GODZINA GODZ:15:25

(np. wprowadź **1 5**, **2 5** dla 3:25 po południu.)

8 Naciśnij **Stop/Exit (Stop/Zakończ)**.

## **10 Ustawianie ID stacji**

Należy wpisać własną nazwę i numer faksu, aby były one drukowane na wszystkich stronach wysyłanego faksu.

- <span id="page-7-0"></span>1 Naciśnij **Menu**.
- 2 Naciśnij **0**.
- 3 Naciśnij **3**.

4 Wprowadź numer swojego faksu (do 20 cyfr), a następnie naciśnij **OK**. W celu wprowadzenia "+" dla międzynarodowych numerów kierunkowych, naciśnij  $\angle$ . Na przykład, aby wprowadzić numer kierunkowy dla Anglii "+44", naciśnij  $\angle 4$ ,4,4 a następnie dalszą część numeru.

> IDENT. STACJI FAX:+44XXXXXXXX

5 Za pomocą klawiatury wprowadź swoją nazwę (do 20 znaków), a następnie naciśnij **OK**.

#### IDENT. STACJI NAZWA:\_

#### **Informacja**

- *Zapoznaj się z następującym schematem wprowadzania nazwy.*
- *Jeżeli musisz wprowadzić znak, który znajduje się na tym samym klawiszu, co znak ostatni, naciśnij , aby przesunąć kursor w prawo.*
- *Jeżeli błędnie wprowadziłeś literę i chcesz ją zmienić, naciśnij lub , aby przesunąć kursor pod niepoprawny znak, naciśnij Clear/Back (Wyczyść/Cofnij).*

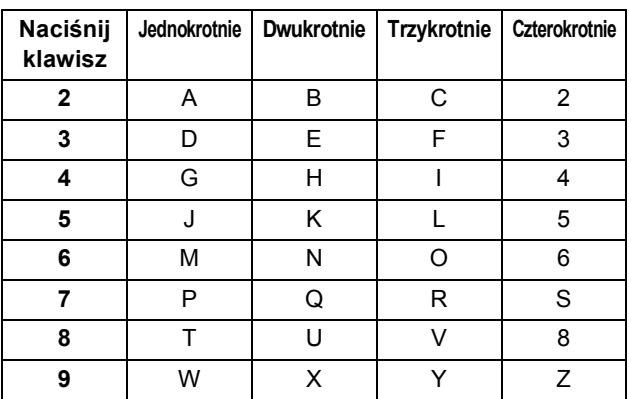

6 Naciśnij **Stop/Exit (Stop/Zakończ)**.

#### **Informacja**

*Jeżeli chcesz powtórzyć wprowadzanie, naciśnij Stop/Exit (Stop/Zakończ) by rozpocząć od [kroku](#page-7-0)* 1*.*

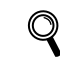

*W celu zapoznania się ze szczegółami, patrz Wprowadzanie Tekstu w załączniku C w Podręczniku użytkownika.*

#### **11 Ustawianie tonowego lub impulsowego trybu wybierania**

- 1 Naciśnij **Menu**.
- 2 Naciśnij **0**.
- 3 Naciśnij **4**.

4 Naciśnij **a** lub **b**, aby wybra<sup>ć</sup> IMPULS (lub TONOWE). Naciśnij **OK**.

5 Naciśnij **Stop/Exit (Stop/Zakończ)**.

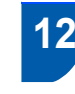

#### **12 Ustawienie typu linii telefonicznej**

- 1 Naciśnij **Menu**.
- 2 Naciśnij **0**.
- 3 Naciśnij **6**.
- 4 Naciśnij **a** lub **b** aby wybra<sup>ć</sup> PBX, ISDN (lub ZWYKŁA). Naciśnij **OK**.
- 5 Naciśnij **Stop/Exit (Stop/Zakończ)**.

 **13 Wybieranie trybu odbioru** Czy chcesz używać funkcji telefonicznych urządzenia (jeśli dostęne) lub zewnęrznego telefonu lub automatycznej sekretarki podłączonych do tej samej linii telefonicznej co urządzenie?  $\bigstar$  Tak Nie Czy używasz funkcji komunikatu głosowego zewnętrznego telefonicznego urządzenia odpowiadającego?  $\bigvee$  Nie Czy chcesz, aby urzadzenie automatycznie odpowiadało na sygnały faksu i telefonu? TYLKO FX MFC automatycznie odpowiada po każdym dzwonku jako faks. Tak FAX/TEL Urządzenie MFC kontroluje linię i automatycznie odpowiada po każdym dzwonku. Jeżeli to wezwanie nie jest faksem, telefon zadzwoni, byś podniósł słuchawkę. Nie **> RECZNY** Kontrolujesz linię telefoniczną i musisz odpowiedzieć na każde wezwanie. Tak ZEW. TEL/A. SEKR. Zewnętrzne urządzenie odpowiadające (TAD) automatycznie odpowiada na każdy dzwonek. Komunikat głosowy jest zachowywany w zewnętrznym TAD. Komunikaty faksu sa drukowane. 1 Naciśnij **Menu**. 2 Naciśnij **0**. 3 Naciśnij **1**. 4 Naciśnij **a** lub **b**, aby wybrać tryb. Naciśnij **OK**. 5 Naciśnij **Stop/Exit (Stop/Zakończ)**. **Teraz przejdź do**

# <span id="page-9-0"></span>**KROK 2 Instalowanie sterownika i oprogramowania**

Wykonuj instrukcje podane na tej stronie dla używanego systemu operacyjnego i interfejsu. W celu uzyskania najnowszych sterowników oraz aby znaleźć najlepsze rozwiązanie problemu lub pytania, wejdź bezpośrednio ze sterownika do Centrum Rozwiązań Brother - Brother Solutions Center lub do <http://solutions.brother.com>.

#### **Windows®**

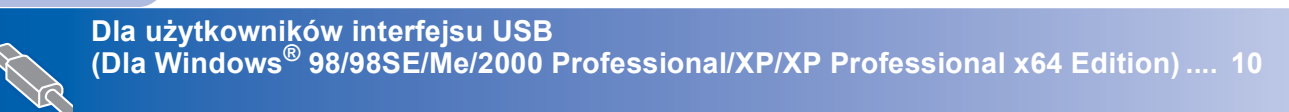

**Dla użytkowników interfejsu sieciowego (Dla Windows[® 98/98SE/Me/2000 Professional/XP/XP Professional x64 Edition\) .... 12](#page-12-0)**

#### **Macintosh®**

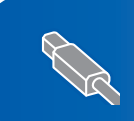

**Dla użytkowników interfejsu USB (For Mac OS® X 10.2.4 lub wyż[szych\)........................................................................... 14](#page-14-0)**

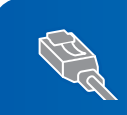

**Dla użytkowników interfejsu sieciowego (Dla Mac OS® X 10.2.4 lub wyż[szych\) ........................................................................... 16](#page-16-0)**

#### <span id="page-10-0"></span>**<sup>1</sup> Dla użytkowników interfejsu USB (Dla Windows® 98/98SE/Me/2000 Professional/XP/XP Professional x64 Edition)**

- 1 Odłącz urządzenie od gniazda sieciowego oraz od komputera, jeśli kabel interfejsu jest już podłączony.
- 2 Włącz komputer. (Dla Windows® 2000 Professional/XP/XP Professional x64 Edition, musisz być zalogowany na prawach administratora.)
- 3 <sup>W</sup>łóż załączony CD-ROM do napędu. Jeżeli pojawi się ekran nazwy modelu, wybierz swoje urządzenie. Jeżeli pojawi się ekran wyboru języka, wybierz używany język.

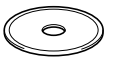

- 4 Pojawi się menu główne CD-ROM. Kliknij **Zainstaluj pakiet MFL-Pro**.
- 5 Po przeczytaniu i zaakceptowaniu umowy licencyjnej ScanSoft® PaperPort® SE, kliknij **Tak**.
- 6 Automatycznie rozpocznie się instalacja PaperPort® SE, a następnie instalacja MFL-Pro Suite.
- 7 Gdy pojawi się okno umowy licencyjnej Brother MFL-Pro Suite Software, kliknij **Tak**, jeśli zgadzasz się z umową licencyjną.
- 8 Wybierz **Połączenie lokalne**, a następnie kliknij **Dalej**.
- 9 Gdy pojawi się ten ekran, przejdź do następnego kroku.

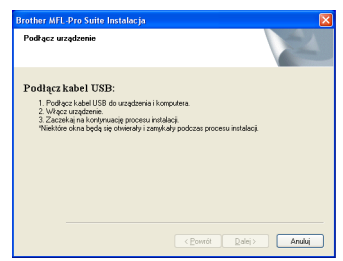

### 10

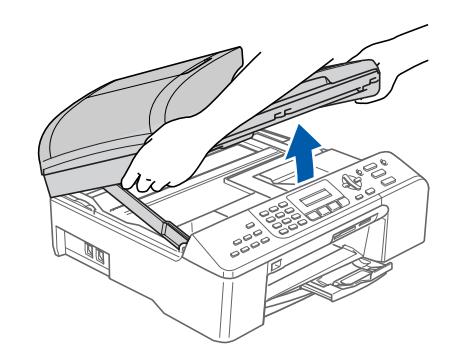

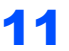

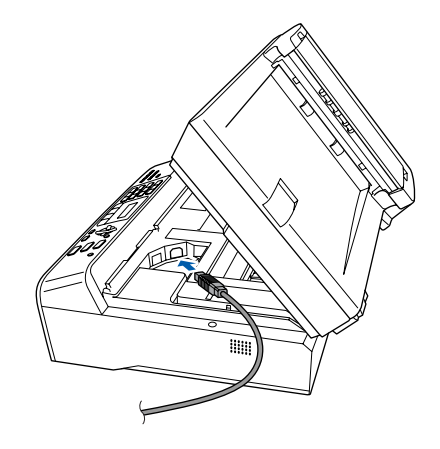

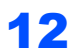

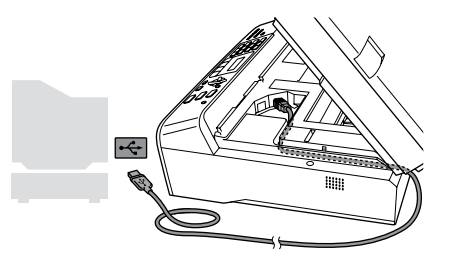

**Nieprawidłowa konfiguracja Upewnij się, że kabel nie utrudnia zamykania pokrywy, ponieważ może wtedy wystąpić błąd.**

**®**

## **Instalowanie sterownika i oprogramowania**

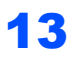

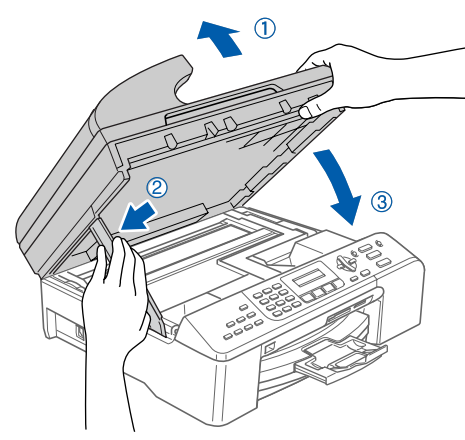

- 14 <sup>W</sup>łącz urządzenie poprzez podłączenie przewodu zasilającego. Instalowanie sterowników Brother rozpocznie się automatycznie. Będą pojawiały się kolejne ekrany instalowania. **Proszę czekać, pojawienie się wszystkich ekranów potrwa kilka sekund.**
- 15 Gdy zostanie wyświetlony ekran rejestracji online, dokonaj swego wyboru i postępuj zgodnie z instrukcjami pokazywanymi na ekranie.
- 16 Kliknij **Zakończ** aby zrestartować komputer. (Po zrestartowaniu komputera, dla Windows® 2000 Professional/XP/XP Professional x64 Edition, musisz zalogować się na prawach administratora.)

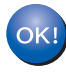

**Program MFL-Pro Suite został zainstalowany i instalacja została zakończona.**

#### <span id="page-12-0"></span>**<sup>2</sup> Dla użytkowników interfejsu sieciowego (Dla Windows® 98/98SE/Me/2000 Professional/XP/XP Professional x64 Edition)**

**Windows ® sieciowego** 2

3

4

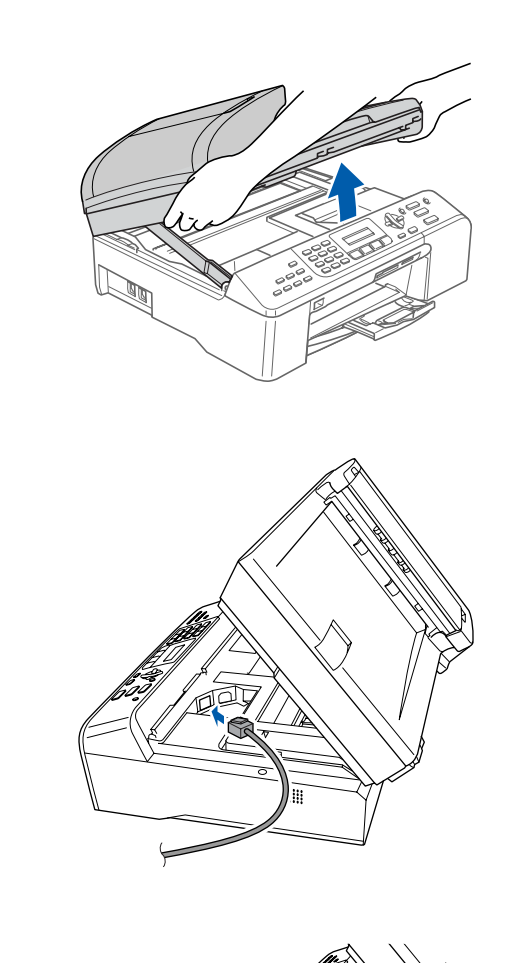

1 Odłącz urządzenie z gniazda sieciowego.

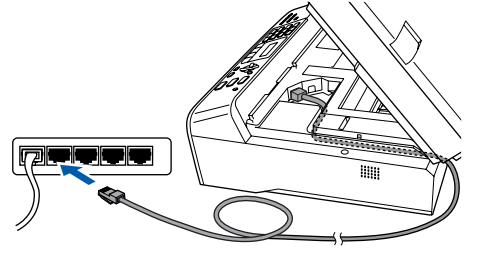

**Nieprawidłowa konfiguracja Upewnij się, że kabel nie utrudnia zamykania pokrywy, ponieważ może wtedy wystąpić błąd.**

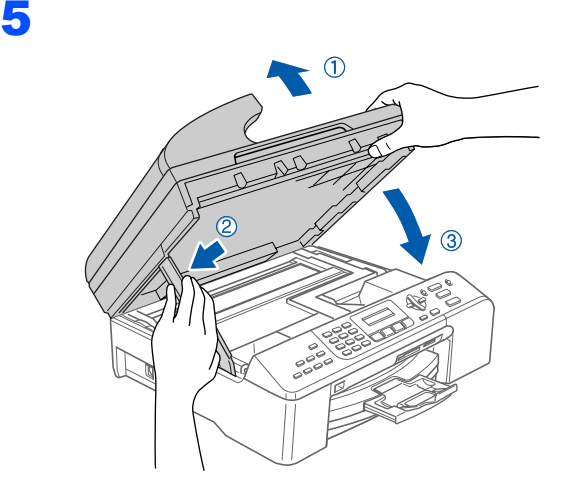

- 6 <sup>W</sup>łącz urządzenie poprzez podłączenie przewodu zasilającego.
- 7 <sup>W</sup>łącz komputer. (Dla Windows® 2000 Professional/XP/XP Professional x64 Edition, musisz być zalogowany na prawach administratora.) Przed instalowaniem MFL-Pro Suite zamknij wszystkie działające programy.

#### **Informacja**

*Jeżeli używasz oprogramowania Firewall, wyłącz je przed rozpoczęciem instalacji.*

8 Włóż załączony CD-ROM do napędu. Jeżeli pojawi się ekran nazwy modelu, wybierz swoje urządzenie. Jeżeli pojawi się ekran wyboru języka, wybierz używany język.

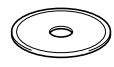

- 9 Pojawi się menu główne CD-ROM. Kliknij **Zainstaluj pakiet MFL-Pro**.
- 10 Po przeczytaniu i zaakceptowaniu umowy licencyjnej ScanSoft® PaperPort® SE, kliknij **Tak**.
- 11 Automatycznie rozpocznie się instalacja PaperPort<sup>®</sup> SE, a nastepnie instalacia MFL-Pro Suite.
- 12 Gdy pojawi się okno umowy licencyjnej Brother MFL-Pro Suite Software, kliknij **Tak**, jeśli zgadzasz się z umową licencyjną.
- 13 Wybierz **Połączenie z siecią** Connection, a następnie kliknij **Dalej**.
- 14 Instalowanie sterowników Brother rozpocznie się automatycznie. Będą pojawiały się kolejne ekrany instalowania. **Proszę czekać, pojawienie się wszystkich ekranów potrwa kilka sekund.**
- 15 Jeżeli urządzenie jest skonfigurowane do pracy w sieci, wybierz urządzenie z listy, a następnie kliknij **Dalej**.

#### **Informacja**

*To okno nie pojawi się, jeżeli do sieci podłączone jest tylko jedno urządzenie, zostanie ono wybrane automatycznie.*

16 Jeżeli urządzenie nie jest skonfigurowane do pracy w sieci, ekran poprosi o kliknięcie **OK**, a nastepnie pojawi się okno **Konfiguruj adres IP**. Wykonując instrukcje na monitorze, wprowadź adres IP urządzenia, który jest odpowiedni dla Twojej sieci.

- 17 Gdy zostanie wyświetlony ekran rejestracji online Brother i ScanSoft, dokonaj swego wyboru i postępuj zgodnie z instrukcjami pokazywanymi na ekranie.
- 18 Kliknij **Zakończ** aby zrestartować komputer. (Dla Windows® 2000 Professional/XP/XP Professional x64 Edition, musisz być zalogowany na prawach administratora.)

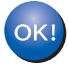

**Program MFL-Pro Suite został zainstalowany i instalacja została zakończona.**

**Macintosh**

**USB**

**®**

## <span id="page-14-0"></span>**<sup>3</sup> Dla użytkowników interfejsu USB (For Mac OS® X 10.2.4 lub wyższych)**

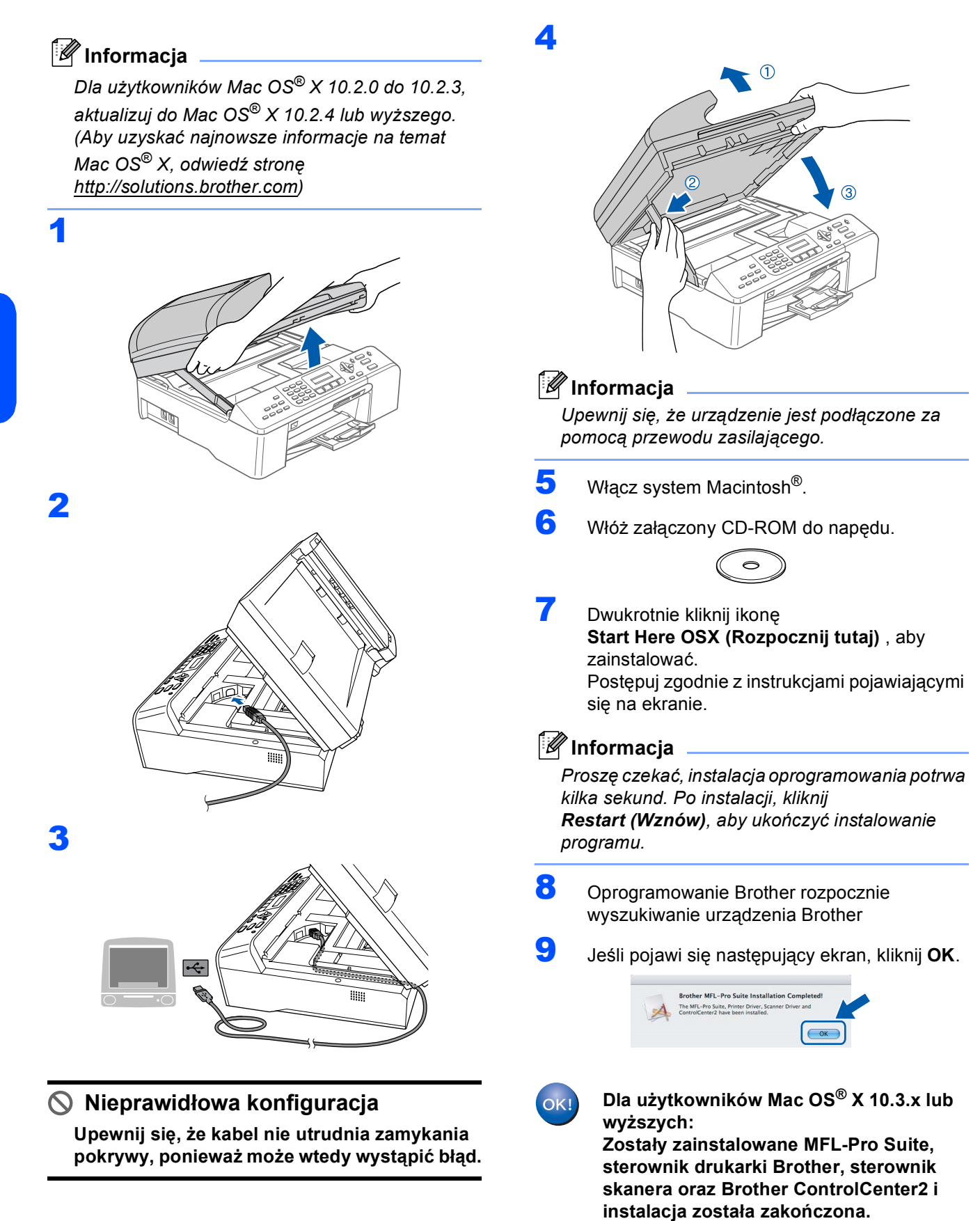

**[Przejd](#page-15-0)ź do** 13**.**

10 Dla użytkowników Mac OS® X 10.2.4 to 10.2.8: Kliknij **Add (Dodaj)**.

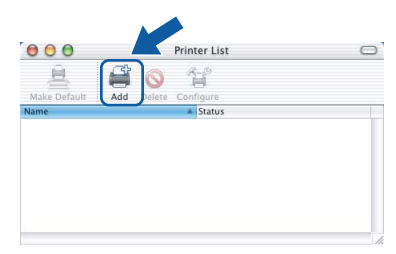

- 11 Wybierz **USB**.
- 12 Wybierz **MFC-XXXX** (gdzie XXXX jest nazw<sup>ą</sup> Twojego modelu), i kliknij **Add (Dodaj)**.
- <span id="page-15-0"></span>13 Kliknij **Print Center (Centrum drukowania)**, następnie **Quit Print Center (Zakończ centrum drukowania)**.

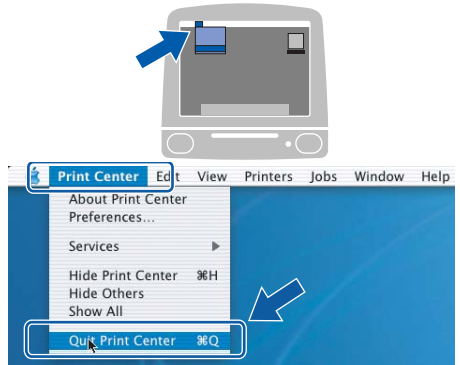

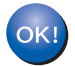

**Zostały zainstalowane MFL-Pro Suite, sterownik drukarki Brother, sterownik skanera oraz Brother ControlCenter2 i instalacja została zakończona.**

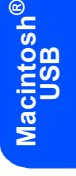

## <span id="page-16-0"></span>**<sup>4</sup> Dla użytkowników interfejsu sieciowego (Dla Mac OS® X 10.2.4 lub wyższych)**

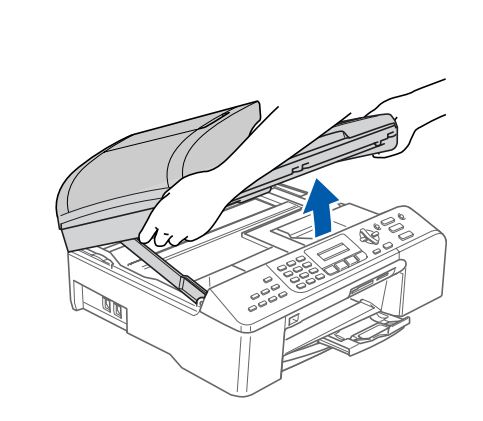

2

1

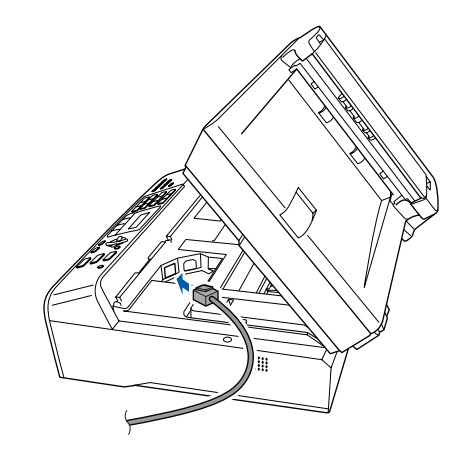

3

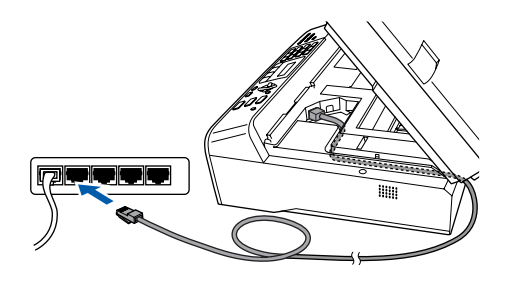

**Nieprawidłowa konfiguracja Upewnij się, że kabel nie utrudnia zamykania pokrywy, ponieważ może wtedy wystąpić błąd.**

# $\odot$

#### **Informacja**

4

*Upewnij się, że urządzenie jest podłączone za pomocą przewodu zasilającego.*

- 5 Włącz system Macintosh<sup>®</sup>.
- 6 <sup>W</sup>łóż załączony CD-ROM do napędu.

7 Dwukrotnie kliknij ikon<sup>ę</sup> **Start Here OSX (Rozpocznij tutaj)**, aby zainstalować. Postępuj zgodnie z instrukcjami pojawiającymi

> się na ekranie. Proszę czekać, instalacja oprogramowania potrwa kilka sekund. Po instalacji, kliknij **Restart (Wznów)**, aby ukończyć instalowanie programu.

## **Instalowanie sterownika i oprogramowania**

8 Oprogramowanie Brother rozpocznie wyszukiwanie urządzenia Brother

#### **Informacja**

- *Jeżeli urządzenie jest skonfigurowane do pracy w sieci, wybierz urządzenie z listy, a następnie kliknij OK. To okno nie pojawi się, jeżeli do sieci podłączone jest tylko jedno urządzenie, zostanie ono wybrane automatycznie. [Przejd](#page-17-0)ź do* 9*.*
- *Jeśli pojawi się ten ekran, kliknij OK.*

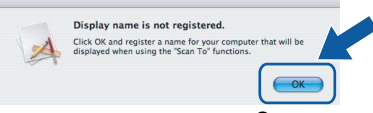

*• Wprowadź nazwę Macintosh® w Display Name (Wyś wietlana nazwa) do 15 znaków maksymalnie, i kliknij OK. [Przejd](#page-17-0)ź do* 9*.*

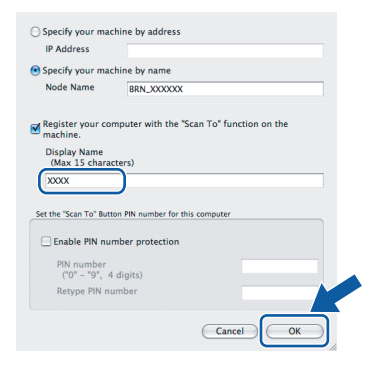

- *Jeśli chcesz używać klawisza skanowania do skanowania sieciowego, musisz zaznaczyć Register your computer with the "Scan To" function on the machine. (Za pomocą funkcji "Skanuj do" zarejestruj swój komputer na urządzeniu).*
- *Jeśli nacisniesz klawisz Scan (Skanuj) i wybierzesz opcję skanowania, nazwa którą wprowadzileś pokaże się na wyświetlaczu LCD urządzenia. (Aby uzyskać więcej informacji, patrz Skanowanie sieciowe w Instrukcji oprogramowania na załączonym CD-ROM.)*
- <span id="page-17-0"></span>9 Kliknij **Add (Dodaj)**.

#### **Informacja**

*Dla użytkowników Mac OS*® *X 10.4, [przejd](#page-17-3)ź [do](#page-17-1)* 12*.*

10 Dla użytkowników Mac OS® X 10.2.4 do 10.3.x:

Dokonaj wyboru pokazanego poniżej.

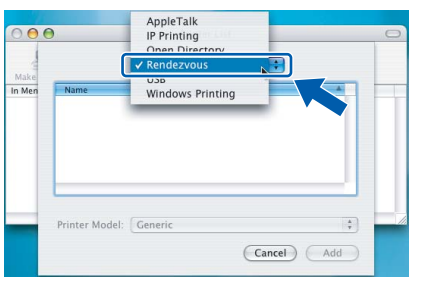

- 11 Wybierz **MFC-XXXX** (gdzie XXXX jest nazw<sup>ą</sup> Twojego modelu), i kliknij **Add (Dodaj)**. Przeidź do 13.
- <span id="page-17-3"></span><span id="page-17-1"></span>12 Dla użytkowników Mac OS<sup>®</sup> X 10.4: Wybierz **MFC-XXXX** (gdzie XXXX jest nazwą Twojego modelu), i kliknij **Add (Dodaj)**.

#### <span id="page-17-2"></span>13 Kliknij

**Printer Setup Utility (Program użytkowy konfiguracji drukarki)**, następnie **Quit Printer Setup Utility (Zakończ program uż ytkowy konfiguracji drukarki)**.

#### **Informacja**

*Dla użytkowników Mac OS® X 10.2.x, kliknij Print Center (Centrum drukowania), następnie Quit Print Center (Zakończ centrum drukowania).*

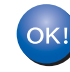

**Zostały zainstalowane MFL-Pro Suite, sterownik drukarki Brother, sterownik skanera oraz Brother ControlCenter2 i instalacja została zakończona.**

#### **Znaki towarowe**

Logo Brother jest zarejestrowanym znakiem towarowym Brother Industries, Ltd.

Brother jest zarejestrowanym znakiem towarowym Brother Industries, Ltd.

Multi-Function Link jest zarejestrowanym znakiem towarowym Brother International Corporation.

Windows oraz Microsoft są zarejestrowanymi znakami towarowymi Microsoft w USA i innych państwach.

Macintosh oraz True Type są zarejestrowanymi znakami towarowymi Apple Computer, Inc.

PaperPort jest zarejestrowanym znakiem towarowym ScanSoft, Inc.

Presto! PageManager jest zarejestrowanym znakiem towarowym NewSoft Technology Corporation.

PictBridge jest znakiem towarowym.

Każda firma, której nazwa oprogramowania jest wymieniona w tym podręczniku posiada Umowę Licencji Oprogramowania dotyczącą programów będących jej własnością.

**Wszystkie inne nazwy marki i wyrobu wymienione w tym podręczniku są zarejestrowanymi znakami towarowymi właściwych firm.**

#### **Opracowanie i publikacja**

Ten podręcznik został opracowany i wydany pod nadzorem Brother Industries Ltd. i zawiera najnowsze opisy i dane techniczne produktu.

Treść tego podręcznika i dane techniczne tego produktu podlegają zmianom bez wcześniejszego powiadomienia.

Firma Brother zastrzega sobie prawo do wykonywania zmian bez powiadomienia w specyfikacjach oraz dokumentacji zawartej w niniejszej instrukcji i nie ponosi odpowiedzialności za jakiekolwiek szkody (także pośrednie) spowodowane korzystaniem z tych informacji, w tym także za błędy typograficzne i inne, które mogą występować w tej publikacji. Produkt zaprojektowano do użycia w profesjonalnym środowisku.

#### **Prawo autorskie i licencja**

©2006 Brother Industries, Ltd. Ten produkt zawiera oprogramowanie opracowane przez następujących producentów. ©1998-2006 TROY Group, Inc. ©1983-2006 PACIFIC SOFTWORKS, INC.

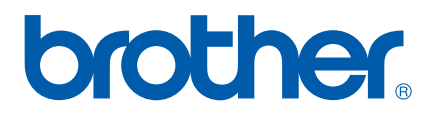

POL